### ESCAPE DEPOSIT PROCESS

Instead of completing a Deposit Permit form:

- Open your Escape program (Illustration 1)
- Go to task: **Finance/AR/Enter AR Receipts** (2)
- Enter Bank Account "C" for County (3)

You will make your entries by individual check (4)

- Enter the **name** of the person giving us the money (Payee on the check)
- Enter the check amount
- Enter the **account** we are depositing the money into
- Enter the check number under Customer Reference #
- Enter the **Comment** explaining what the money is for (this will print on reports).
- Place cash receipt on **Hold**.

To deposit cash, you enter the same information, but you indicate "\$" at "Receipt Type" and skip the Customer Reference # field. Combined cash from the same event/activity may be entered as one receipt, indicating "Various" under "Received From" and the name of the event/activity under the Comment.

When you have entered your deposit(s) click " $Go$ " (5). This saves the entry and brings up a **list** of your checks for deposit (6).

Double-clicking on an item in the list opens the form for editing.

Scan the check and any supporting documents and attach to the attachments tab on the Cash Receipt. (If you do not have access to a scanner, submit your backup and a photocopy of the check with your deposit.)

For multiple checks: on the activity **Reports/AR** choose Receipts Report (**AR06**). Print it out. (8) Make sure the total on the report matches your calculator tape of checks. (To make a correction return to the list and double click on the CR you wish to change. This will open the record for your corrections. Make the corrections. Click Save and Close to return to the list. Rerun your AR06 report.

For a single check or cash entry you may print a **District Snapshot**  $(9)$ .

#### DO NOT CLICK ON "SUBMIT".

Combine the Snapshot or Receipts Report, the checks or cash for deposit (complete a cash tally sheet of coin and currency for all cash deposits – large amounts of coin should be converted to currency before submitting for deposit) and give to Director of Internal Fiscal Services (Debbie Towne) for account code approval.

There may be a lag of a few days between submitting your deposit to Debbie and when it appears in the system. This is due to transport time and turn-around with the courthouse.

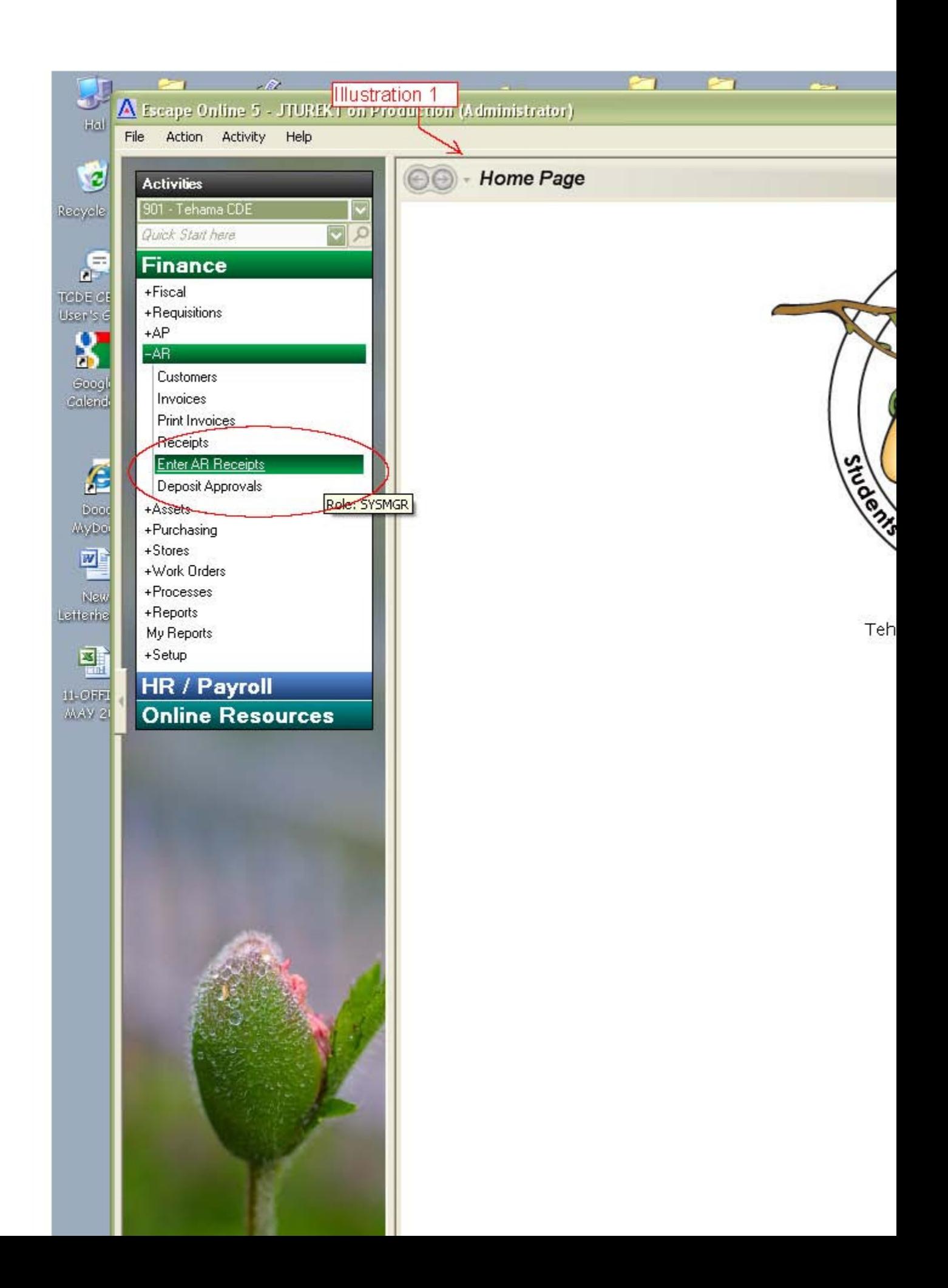

 $(2)$ 

File Action Activity Help

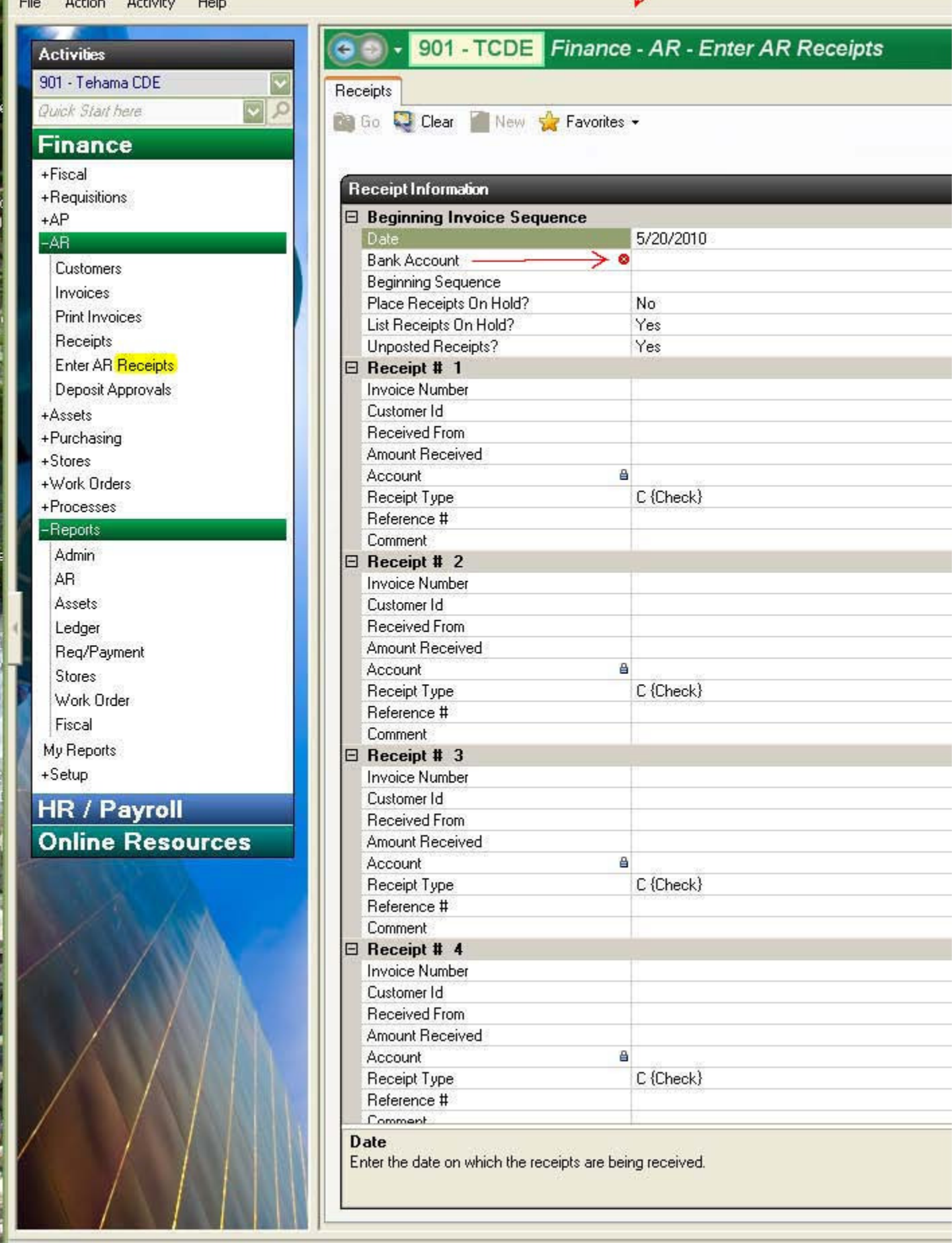

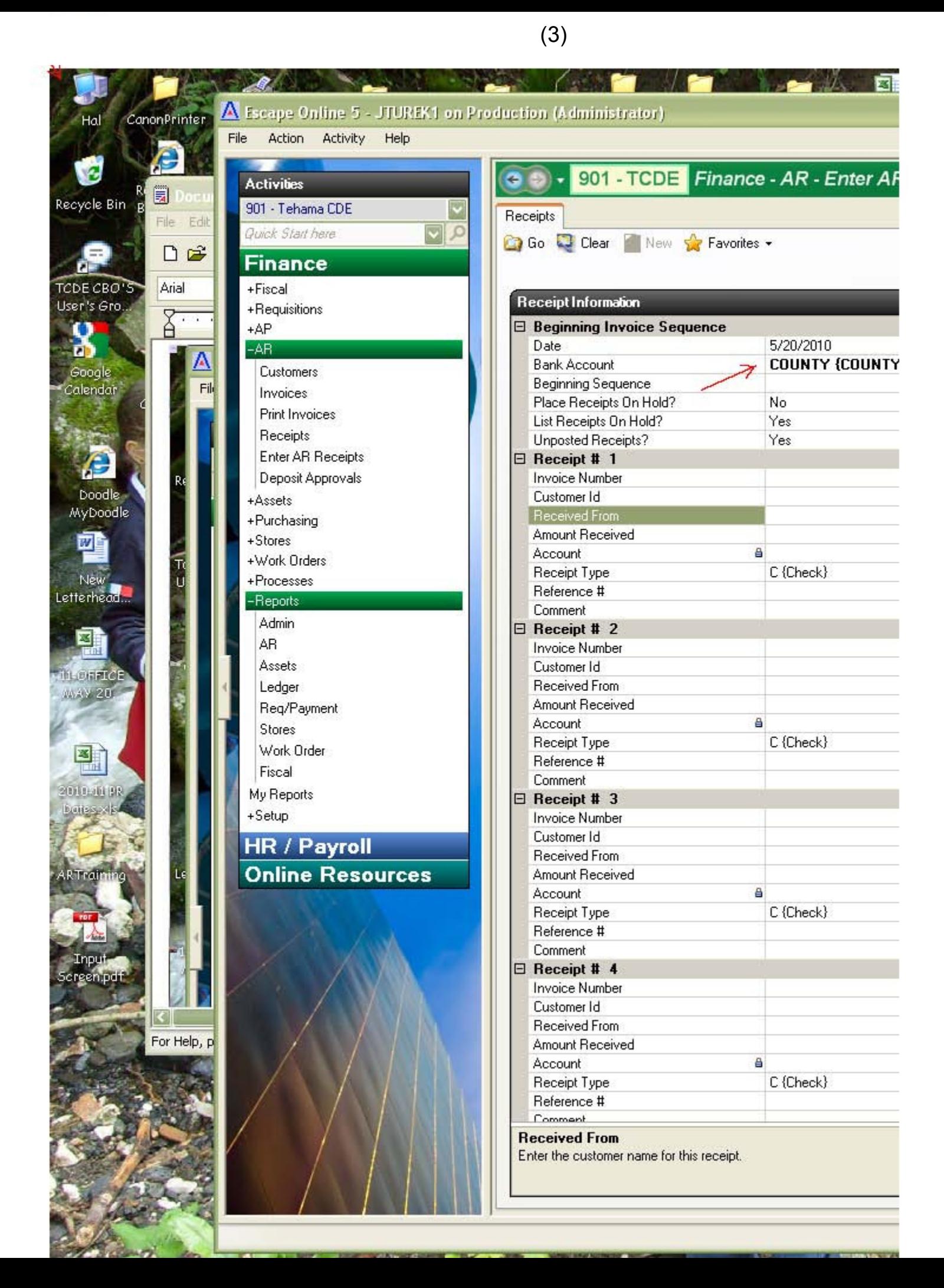

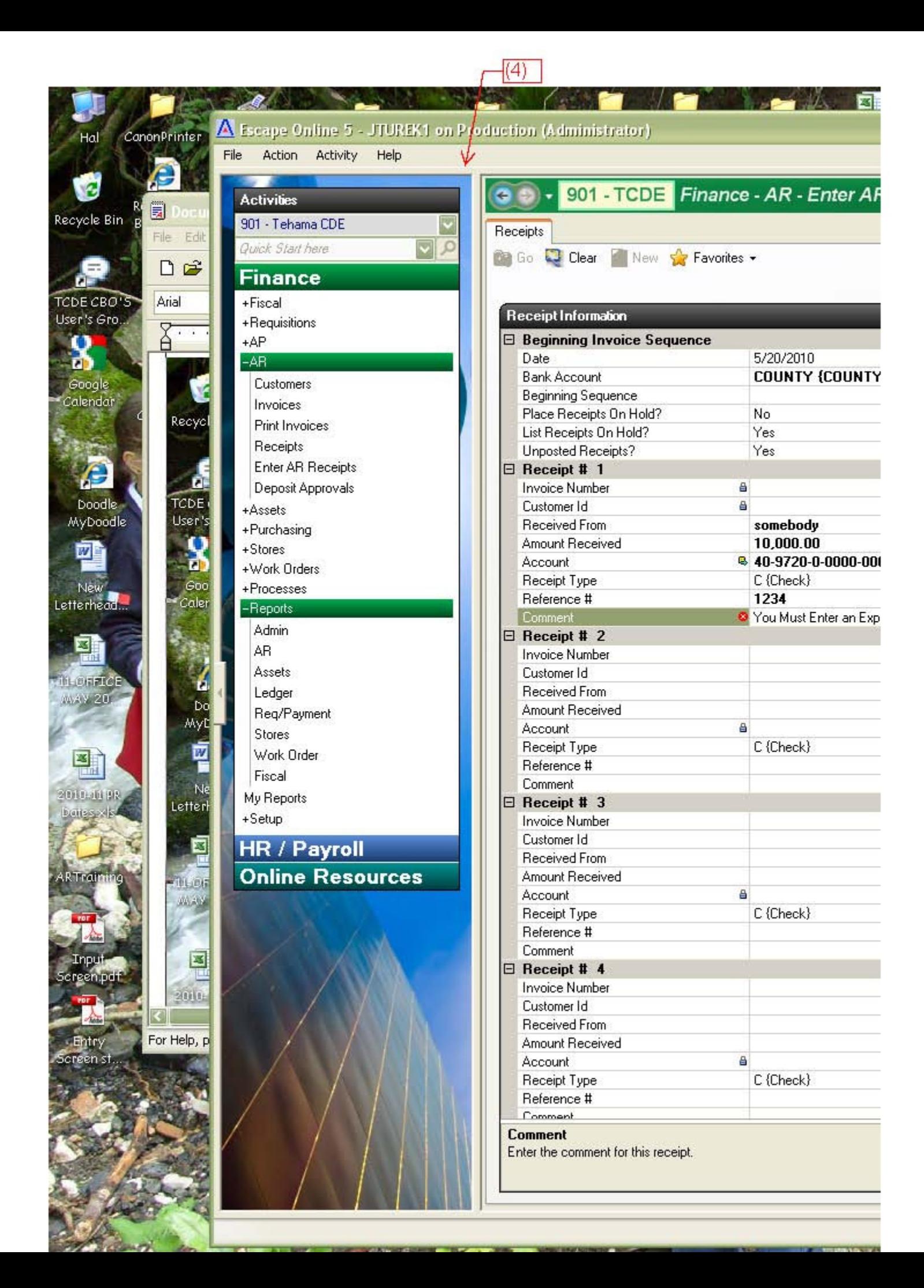

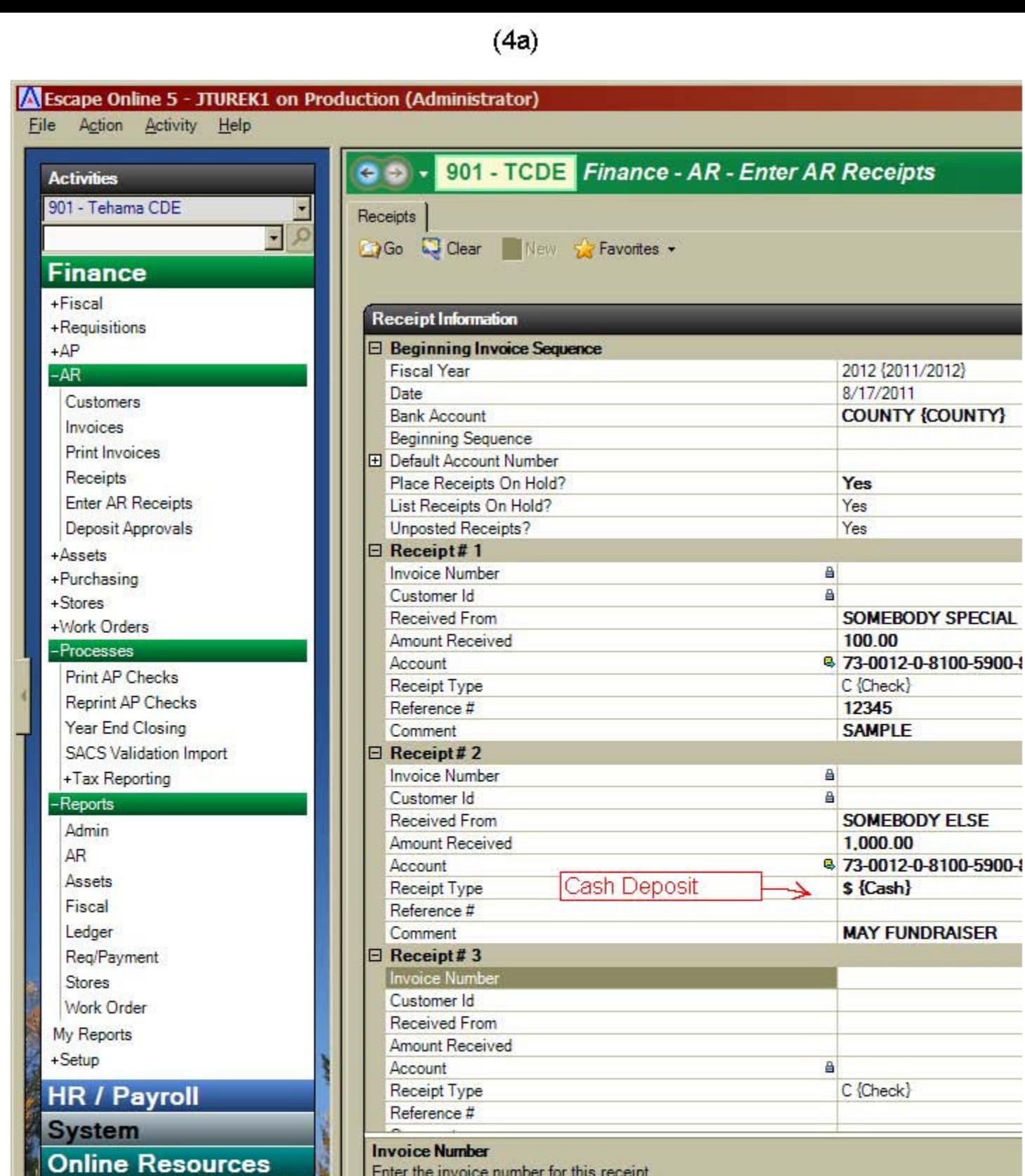

Enter the invoice number for this receipt.

Requisition is ready for your approval.

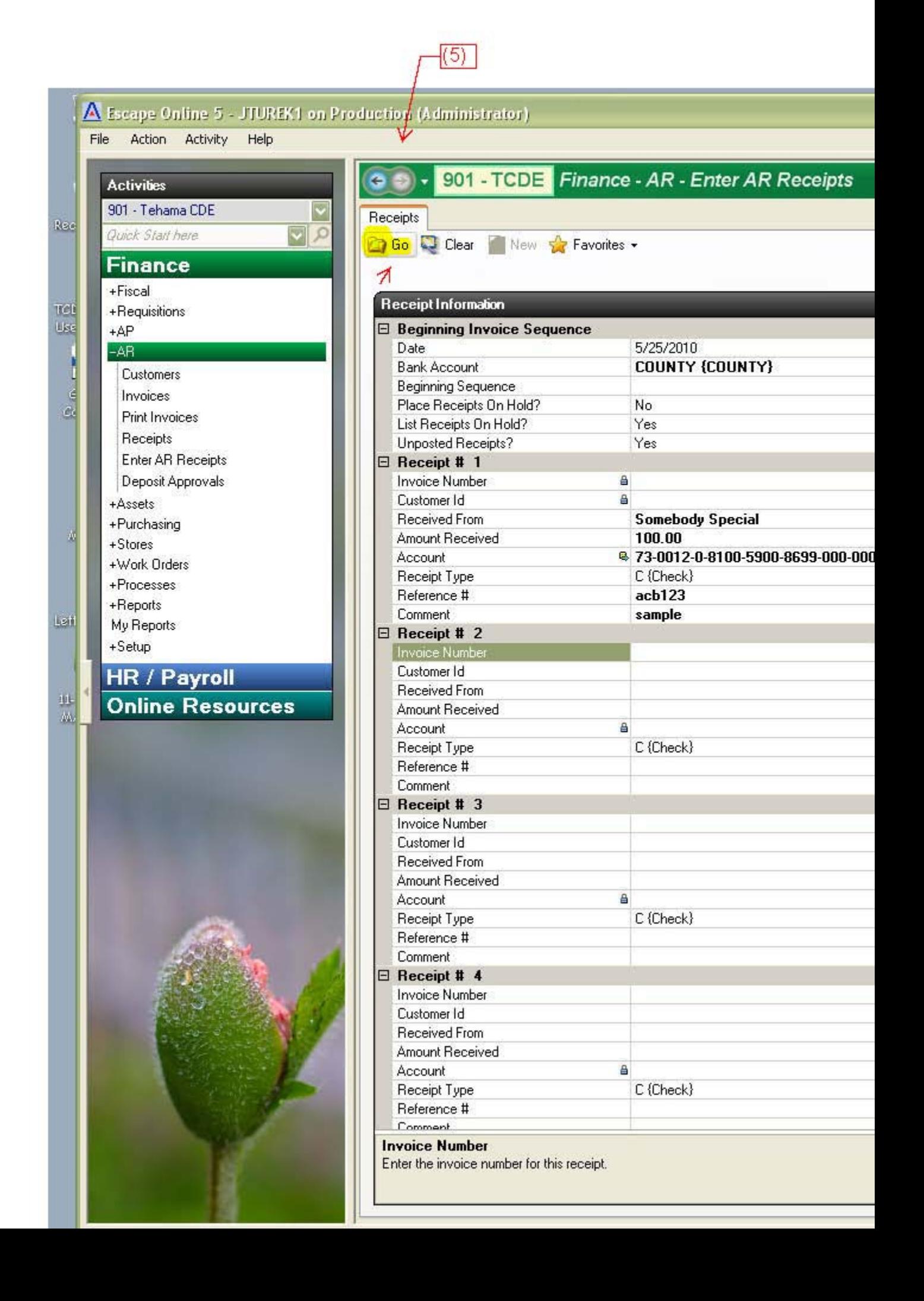

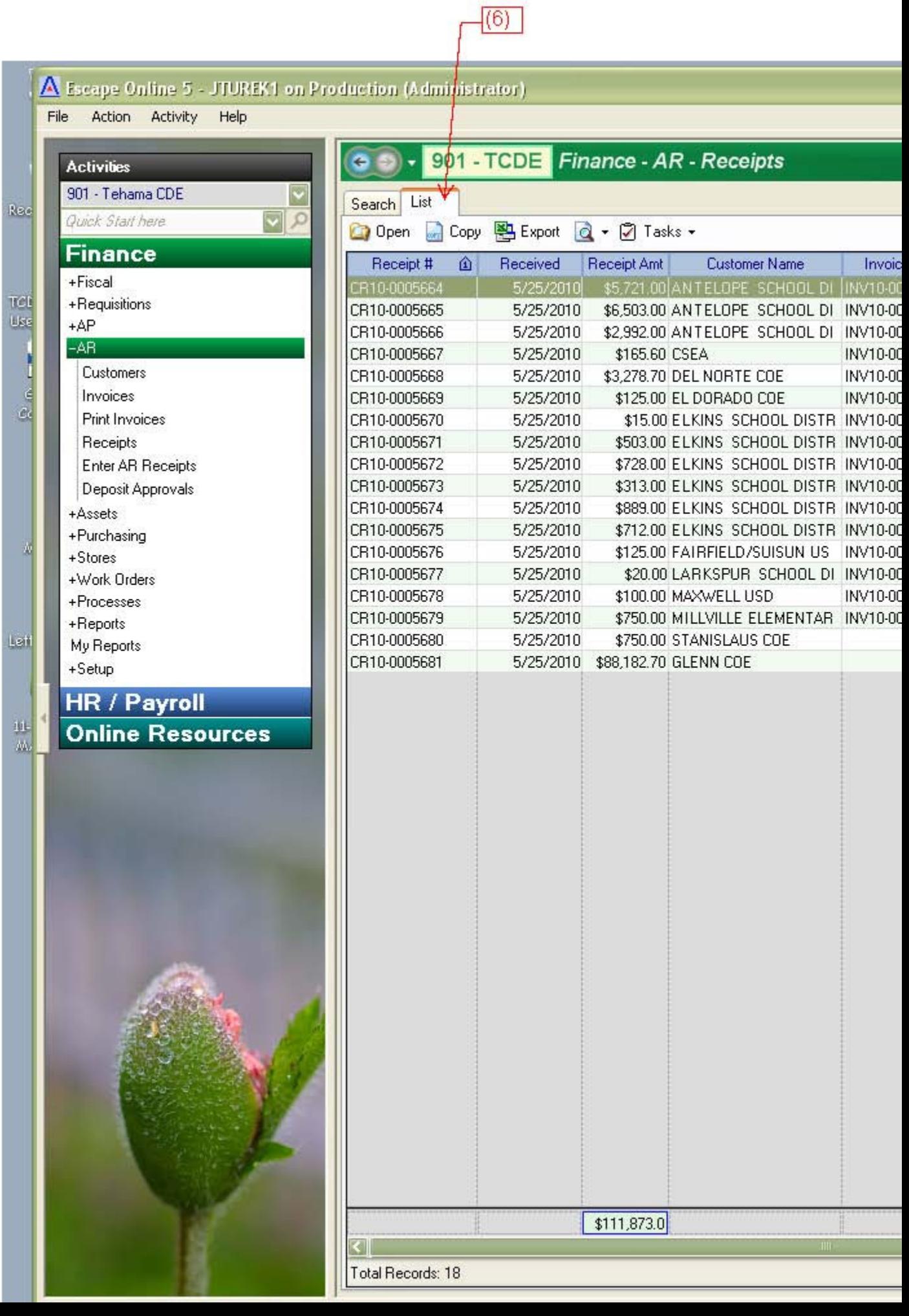

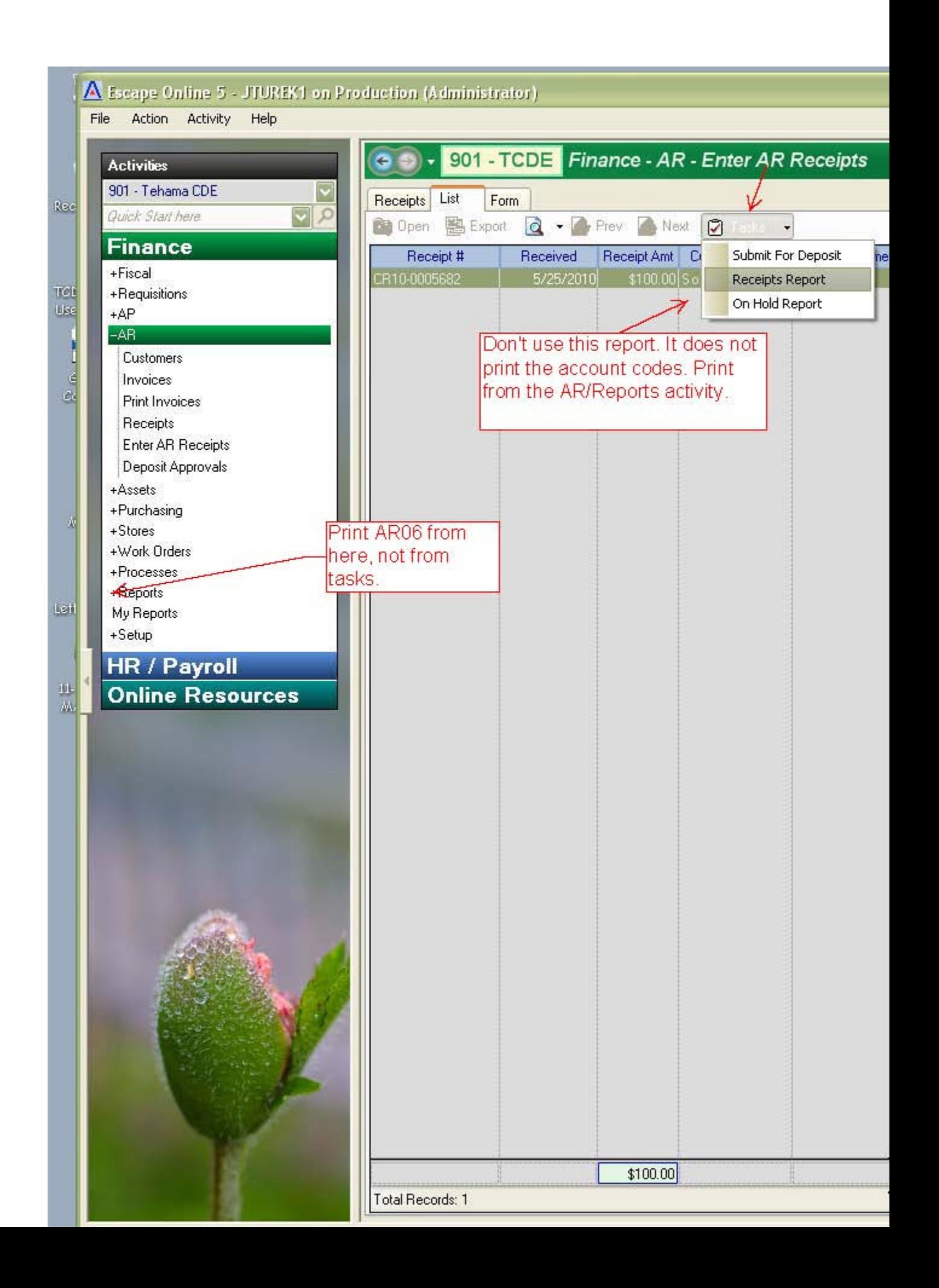

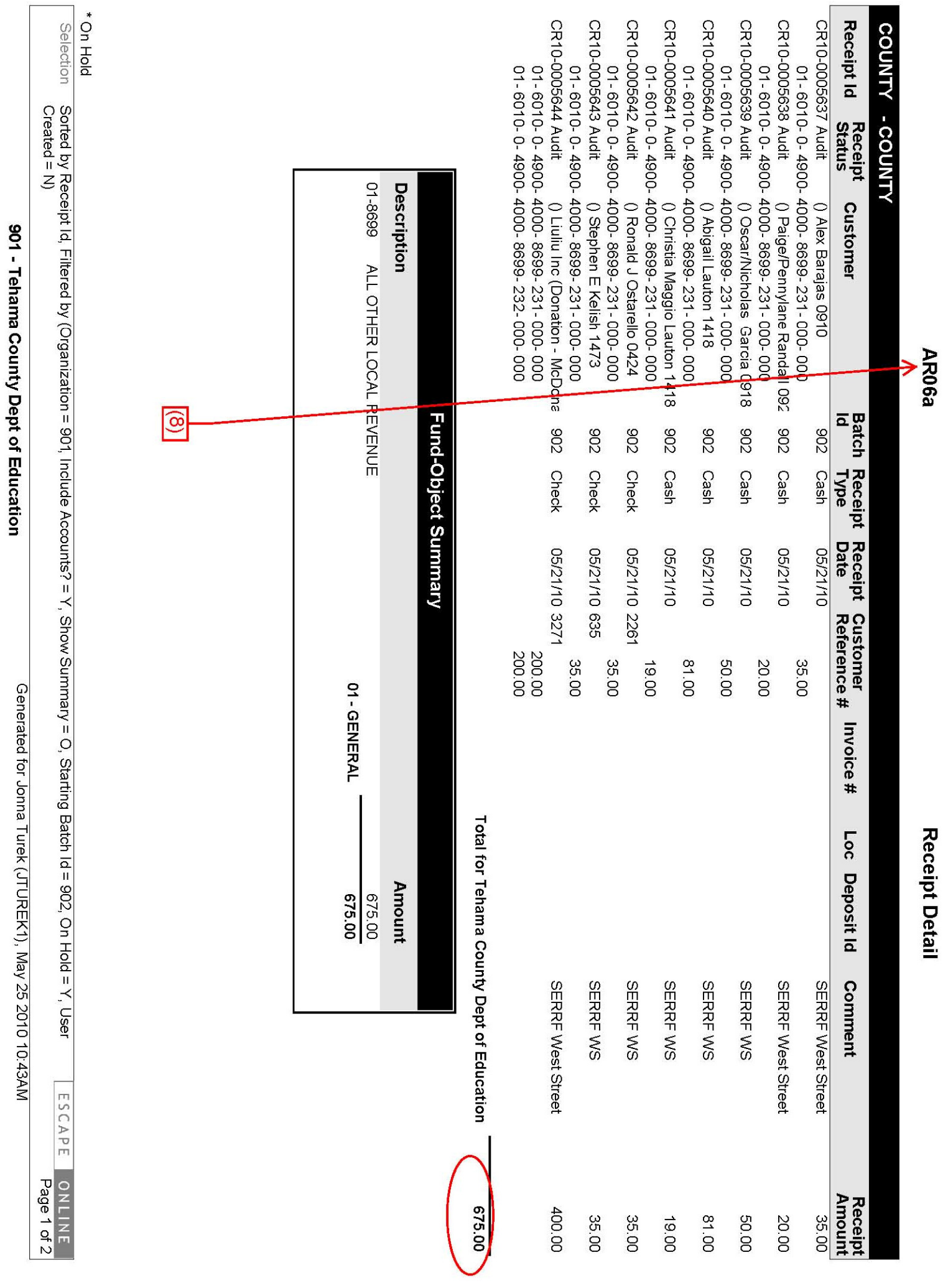

Receipt Detail

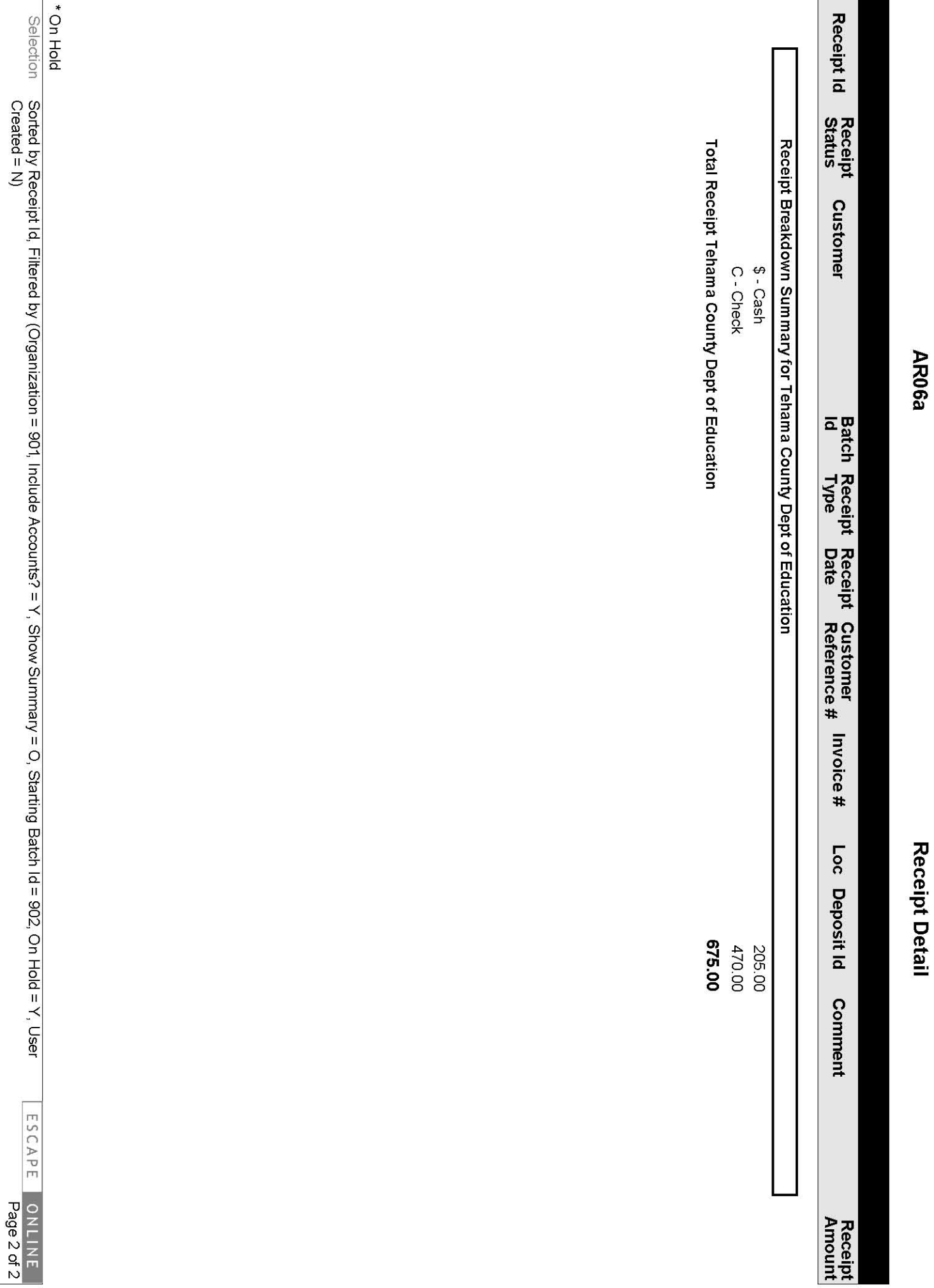

901 - Tehama County Dept of Education

Generated for Jonna Turek (JTUREK1), May 25 2010 10:43AM

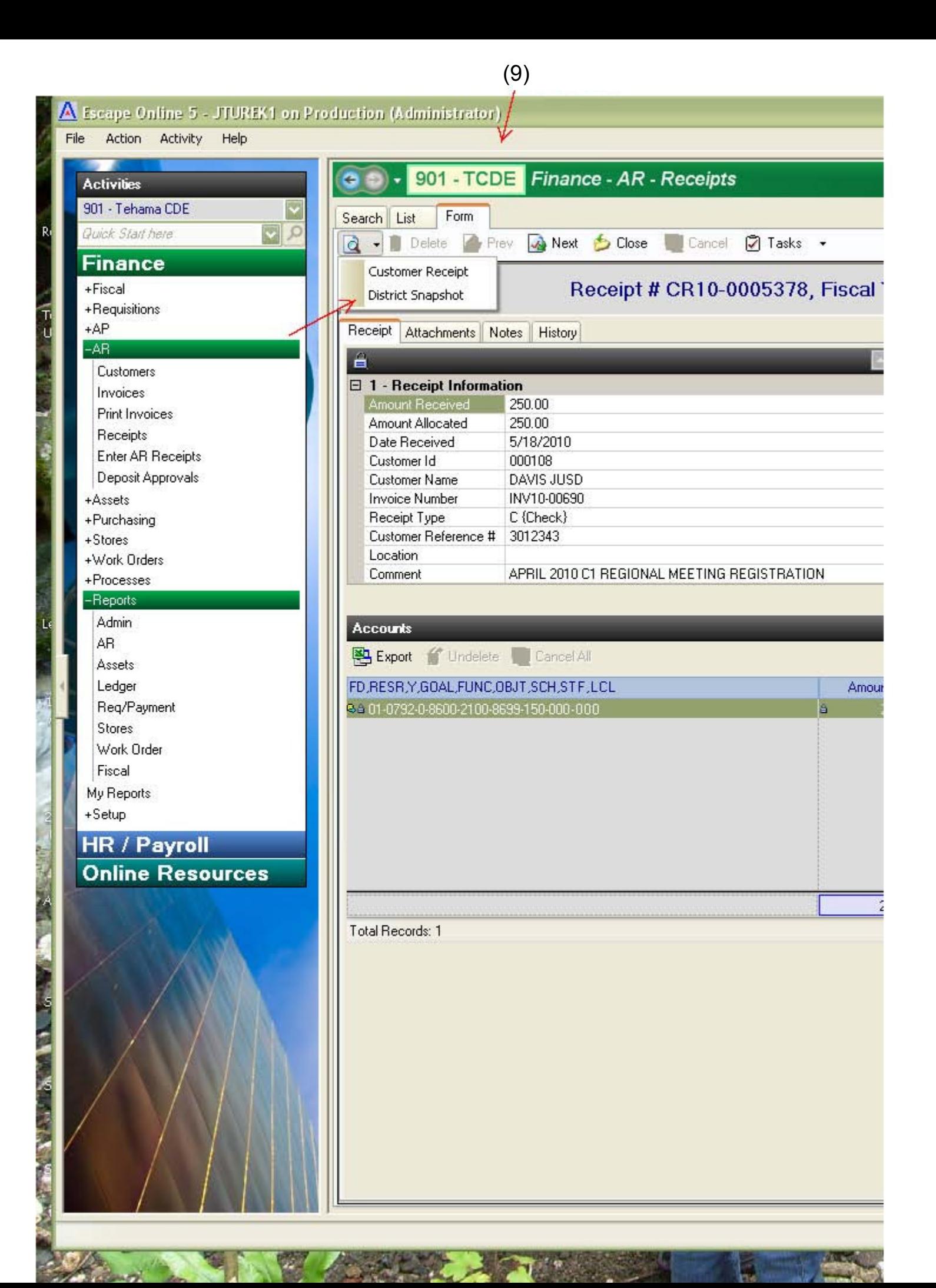

## ARReceipt99b

## **AR Receipt Snapshot-District**

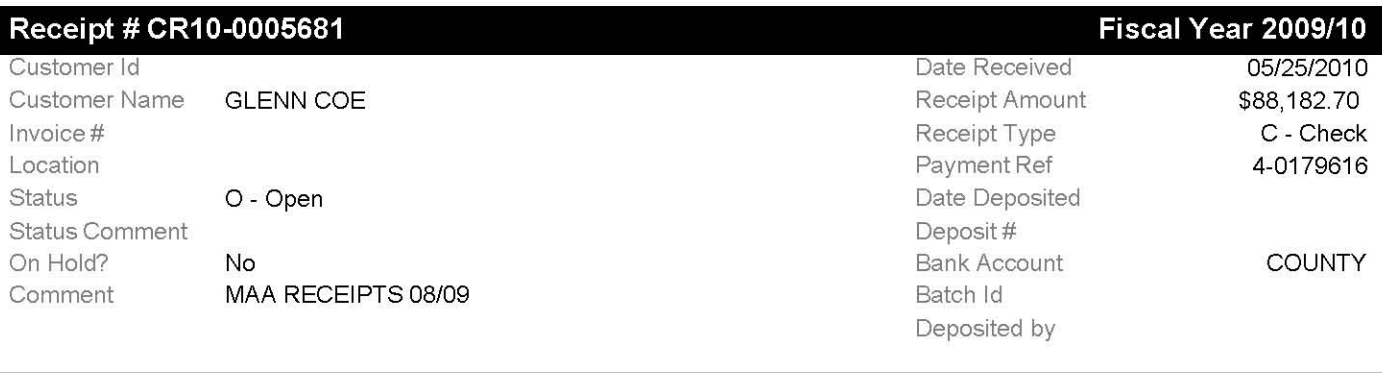

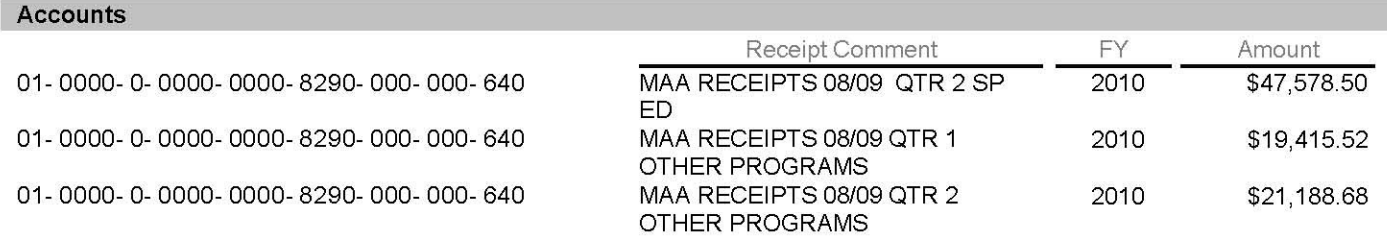

# (Sample Snapshot)